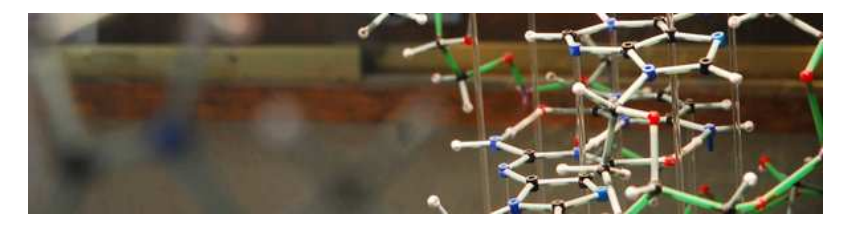

# JMol tutorial

Giovanni Morelli

Gen 19th, 2017

<span id="page-0-0"></span>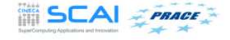

## **[Introduction](#page-2-0)**

- 2 [Molecular Structure](#page-4-0)
	- **•** [Create and edit](#page-4-0)
	- **•** [Display and view](#page-11-0)
	- **[Mesurament and labelling](#page-15-0)**
	- [Surface and Orbitals](#page-19-0)
- 3 [Script Console](#page-25-0)
- 4 [External resources](#page-33-0)
	- **[Molecular Structure from Database](#page-33-0)**
	- **•** [Protein](#page-37-0)
	- **•** [Enzyme](#page-42-0)
	- **[Crystal Structure and Unit Cell](#page-43-0)**
- 5 [Advanced topics](#page-51-0)
	- [Symmetry](#page-51-0)
	- **•** [Animation](#page-56-0)

# General information on JMol

#### Operating System Support

A free and Open Source Molecular viewer for: Linux, Windows, Mac

#### Oriented to:

Creation and visualization of 3-dimensional models of Chemical **Structures** 

#### ...and also for:

Visualization of secondary structures of Proteins and Macromolecules

<span id="page-2-0"></span>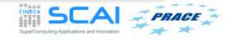

# General information on JMol

#### Framework

Java (JRE) (Sun Microsystem)

#### Available for download

Most popular package manager for Linux http://jmol.sourceforge.net

This tutorial has been tested on

Window 10, JMol 14.6.2, Java(JRE) 7 Linux Mint 17, Jmol 14.1, Java(JRE) 7

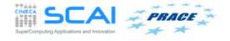

[Create and edit](#page-4-0) [Display and view](#page-11-0) [Mesurament and labelling](#page-15-0) [Surface and Orbitals](#page-19-0)

#### Molecular Structure Learning Objectives 1

Jmol Application window and some basic operations

- Menu bar, Tool bar and Jmol panel
- Modify the size of the Jmol panel
- **•** Create models of simple organic molecules
- Build molecules by substituting hydrogen with Methyl group
- Energy minimization to get a stable conformation
- Save the image as .mol file

<span id="page-4-0"></span>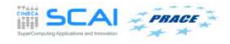

[Create and edit](#page-4-0) [Display and view](#page-11-0) [Mesurament and labelling](#page-15-0) [Surface and Orbitals](#page-19-0)

#### Molecular Structure Learning Objectives 2

- Substitute the hydrogen atom in a molecular model with a functional group
- Add and delete bonds
- Add and delete atoms
- Pop-up menu (Contextual menu)

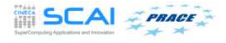

[Create and edit](#page-4-0) [Display and view](#page-11-0) [Mesurament and labelling](#page-15-0) [Surface and Orbitals](#page-19-0)

#### Molecular Structure Laboratory 1

- Create models of 2,4-dimethylpentane
- **Create models of 3-ethyl-5-methylheptane**
- Minimize energy to get the most stable conformation
- Save the image as .mol file
- Rotate the model using the "rotate molecule" in tool bar

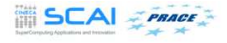

[Create and edit](#page-4-0) [Display and view](#page-11-0) [Mesurament and labelling](#page-15-0) [Surface and Orbitals](#page-19-0)

#### Molecular Structure Laboratory 2

- Create models of the following molecules: 3-bromo-1-butanol and 2-amino-4-chloro-pentane
- Do energy minimization and Save the image in JPEG format

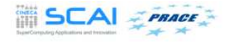

[Create and edit](#page-4-0) [Display and view](#page-11-0) [Mesurament and labelling](#page-15-0) [Surface and Orbitals](#page-19-0)

## Molecular Structure Summary 1

- About Jmol Appliction Window
- **Resize the Jmol Panel**
- Use the "Modelkit" function in the tool bar to create 3D models of simple organic moecules like Methane, Ethane and Propane
- Build molecules by substitution of hydrogen with Methyl group
- Energy minimization to get a stable conformation
- Save the image as .mol file

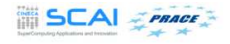

[Create and edit](#page-4-0) [Display and view](#page-11-0) [Mesurament and labelling](#page-15-0) [Surface and Orbitals](#page-19-0)

## Molecular Structure Summary 2

- Substitute the hydrogen atom in alkanes with a functional group
- Add bonds to convert alkanes to alkenes and alkynes
- Add and delete atoms
- Pop-up menu (Contextual menu)

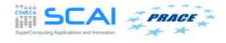

[Create and edit](#page-4-0) [Display and view](#page-11-0) [Mesurament and labelling](#page-15-0) [Surface and Orbitals](#page-19-0)

#### Molecular Structure Assignment

- Create models of 2-fluoro-1,3-butadiene and 2-pentyne
- Use the Pop-up menu to change the display of the model to wireframe
- Do energy minimization and Save the image in PDF format

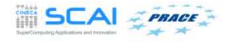

[Create and edit](#page-4-0) [Display and view](#page-11-0) [Mesurament and labelling](#page-15-0) [Surface and Orbitals](#page-19-0)

#### Display and view Learning Objective

- Rotate, zoom, move and spin the model
- Modify the view
- Change the style of display
- Change the color of atoms and bonds
- Display the model with 'Axes' and 'Boundbox'
- Save the image in various file formats

<span id="page-11-0"></span>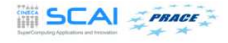

[Create and edit](#page-4-0) [Display and view](#page-11-0) [Mesurament and labelling](#page-15-0) [Surface and Orbitals](#page-19-0)

## Display and view Laboratory

- Create a model of 2-chloro-3-iodo-pentane
- Explore the 'Spin' option in the Pop-up menu
- Change the direction of spin to 'Z' axis and rate of spin to '40'

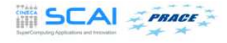

[Create and edit](#page-4-0) [Display and view](#page-11-0) [Mesurament and labelling](#page-15-0) [Surface and Orbitals](#page-19-0)

#### Display and view Summary

- Rotate, zoom, move and spin the model
- View the model from various angles
- Change the style of display
- Change the color of atoms and bonds
- Display the model with 'Axes' and 'Boundbox'
- Save the image in various file formats

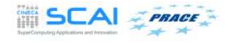

[Create and edit](#page-4-0) [Display and view](#page-11-0) [Mesurament and labelling](#page-15-0) [Surface and Orbitals](#page-19-0)

## Display and view Assignment

- Create a model of 3-amino-1-propanol
- Change the display style to 'Sticks'
- Change the color of hydrogens in the model to 'Green'
- Change the color of all the bonds to 'Yellow'

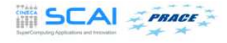

[Create and edit](#page-4-0) [Display and view](#page-11-0) [Mesurament and labelling](#page-15-0) [Surface and Orbitals](#page-19-0)

#### Mesurament and labelling Learning Objectives

- Create models of carboxylic acid and nitroalkane
- Label atoms in a model with symbol and number
- Measure bond lengths, bond angles and dihedral angles (torsion angles)

<span id="page-15-0"></span>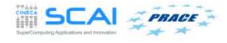

[Create and edit](#page-4-0) [Display and view](#page-11-0) [Mesurament and labelling](#page-15-0) [Surface and Orbitals](#page-19-0)

#### Mesurament and labelling Laboratory

- Create models of 1-butanoic acid and ethylacetate
- Optimize the structure by doing energy minimization
- Save the image

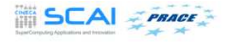

[Create and edit](#page-4-0) [Display and view](#page-11-0) [Mesurament and labelling](#page-15-0) [Surface and Orbitals](#page-19-0)

#### Mesurament and labelling Summary

- Create models of carboxylic acid and nitroalkane
- Label atoms in a model with symbol and number
- Measure bond lengths, bond angles and dihedral angles (Torsion angles)

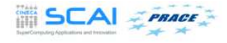

[Create and edit](#page-4-0) [Display and view](#page-11-0) [Mesurament and labelling](#page-15-0) [Surface and Orbitals](#page-19-0)

#### Mesurament and labelling Assignment

- Create models of molecules with single, double and triple bonds
- Measure bond lengths between the carbon atoms and compare them

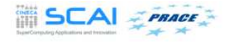

[Create and edit](#page-4-0) [Display and view](#page-11-0) [Mesurament and labelling](#page-15-0) [Surface and Orbitals](#page-19-0)

#### Surface and Orbitals Learning Objectives

- Create models of alicyclic and aromatic molecules
- Display different surfaces of molecules
- Display atomic and molecular orbitals

<span id="page-19-0"></span>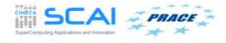

[Create and edit](#page-4-0) [Display and view](#page-11-0) [Mesurament and labelling](#page-15-0) [Surface and Orbitals](#page-19-0)

#### Surface and Orbitals Types of Atomic Orbitals

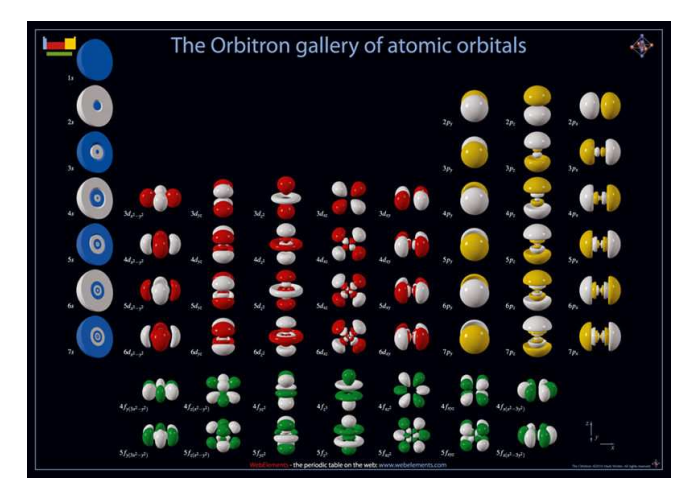

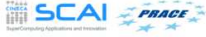

Giovanni Morelli [JMol tutorial](#page-0-0)

[Create and edit](#page-4-0) [Display and view](#page-11-0) [Mesurament and labelling](#page-15-0) [Surface and Orbitals](#page-19-0)

#### Surface and Orbitals Laboratory

- Linear Combination of Atomic Orbitals (LCAO) method is used to create Molecular Orbitals
- The Command line to create Molecular Orbitals: lcaocartoon create

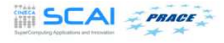

[Create and edit](#page-4-0) [Display and view](#page-11-0) [Mesurament and labelling](#page-15-0) [Surface and Orbitals](#page-19-0)

#### Surface and Orbitals Type of Molecular Orbitals

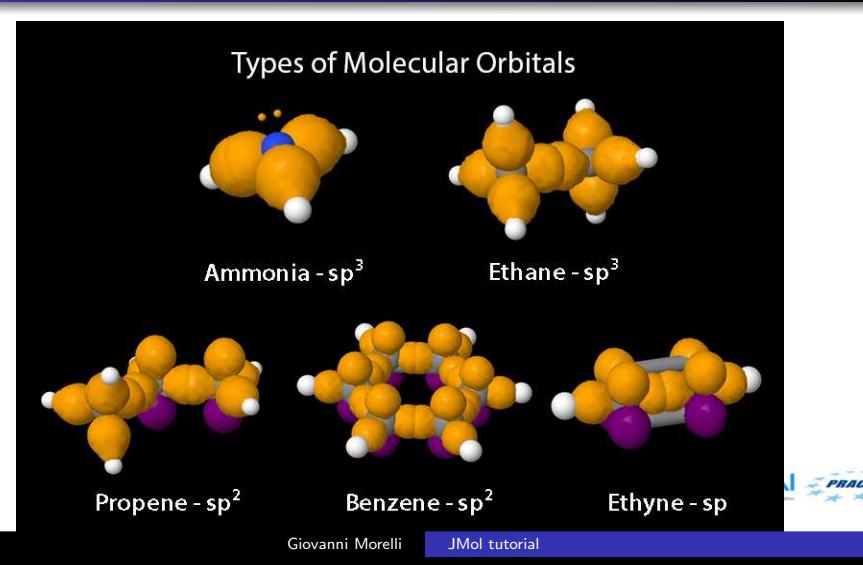

[Create and edit](#page-4-0) [Display and view](#page-11-0) [Mesurament and labelling](#page-15-0) [Surface and Orbitals](#page-19-0)

#### Surface and Orbitals Summary

- Create a model of cyclohexane and cyclopentane
- **Create a model of benzene**
- Display surface topology of molecules
- Display atomic orbitals  $s, p, d$  and  $f$
- Display molecular orbitals (LCAO) sp<sup>3</sup>, sp<sup>2</sup> and sp

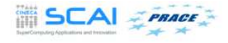

[Create and edit](#page-4-0) [Display and view](#page-11-0) [Mesurament and labelling](#page-15-0) [Surface and Orbitals](#page-19-0)

#### Surface and Orbitals Assignment

- Create a model of 2-butene and display molecular orbitals (LCAO)
- Explore lcaocartoon command to change the color and size of molecular orbitals
- http://chemapps.stolaf.edu/jmol/docs/

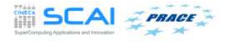

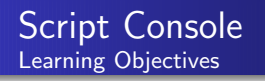

- About script commands
- Script console window
- Change display of the model by using script commands
- Display lines of text on the panel

<span id="page-25-0"></span>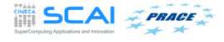

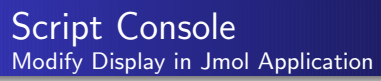

Display on Jmol panel can be modified using

- Options in menu bar
- Options in the Pop-up menu
- **•** Scripting commands on the script console

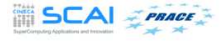

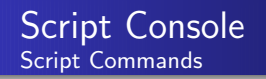

- A set of commands is called a script command
- Script commands control the display of the model on screen
- Jmol uses a command language based on Rasmol program

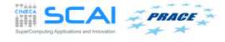

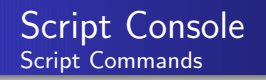

- Writing such commands is called scripting
- Documentation of Jmol's scripting language and list of script commands is available at this link http://chemapps.stolaf.edu/jmol/docs/

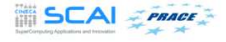

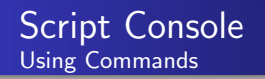

- Script commands are typed on script console window
- Script console is Jmol's command line interface
- It is available in the menu bar, under File and Console option

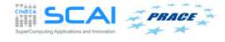

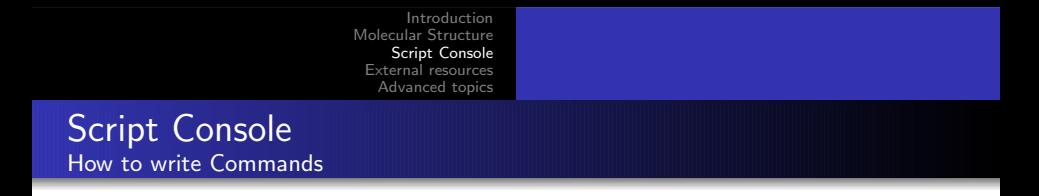

- Type the command at the \$ prompt on the script console window
- **•** Script command starts with a command word
- Continues with a set of parameters, separated by spaces
- **In** Is terminated by the end of line character or semicolon  $($ ;  $)$
- The command will appear red, until you have completed typing the command
- **Press Enter key on the keyboard, to activate the command**

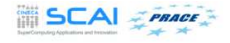

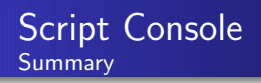

- **•** Script commands
- **·** Script console window
- Change the display of the model using script commands
- Display lines of text on the panel

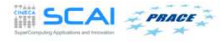

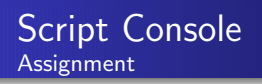

- 1. Create a model of 3-methyl pentane
- 2. Use script commands to do the following
	- Change the color of all hydrogens to blue
	- Change the color of all the bonds to red
	- Set the molecule to spin

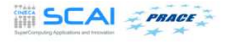

[Molecular Structure from Database](#page-33-0) [Crystal Structure and Unit Cell](#page-43-0)

# Molecular Structure from Database

Learning Objectives

• Load chemical structures from Pubchem database

<span id="page-33-0"></span>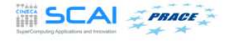

[Molecular Structure from Database](#page-33-0) [Crystal Structure and Unit Cell](#page-43-0)

#### Molecular Structure from Database Identification of the Molecule

- **Common name or IUPAC name**
- CAS number (Chemical Abstracts Service registry number)
- CID number (Compound Identification Number)
- InChi identifier (IUPAC International Chemical Identifier)
- SMILES identifier (Simplified Molecular Input Line Entry System)

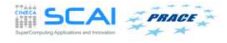

[Molecular Structure from Database](#page-33-0) [Crystal Structure and Unit Cell](#page-43-0)

#### Molecular Structure from Database Laboratory

- **Q.** Load structure of *caffeine* from Pubchem database https://pubchem.ncbi.nlm.nih.gov
- **•** Highlight the important features in the molecule
- Modify the display to wireframe
- Load and Modify the display of Phenol and Cholesterol

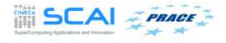

[Molecular Structure from Database](#page-33-0) [Crystal Structure and Unit Cell](#page-43-0)

#### Molecular Structure from Database Summary

- Load chemical structures from Pubchem database
- Modify the display of Caffeine, Phenol and Cholesterol

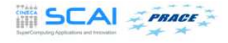

[Molecular Structure from Database](#page-33-0) [Protein](#page-37-0) [Enzyme](#page-42-0) [Crystal Structure and Unit Cell](#page-43-0)

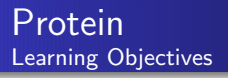

- Load structures of proteins from Protein Data Bank (PDB)
- Download .pdb files from PDB database
- Display secondary structure in various formats
- Highlight hydrogen bonds and disulfide bonds

<span id="page-37-0"></span>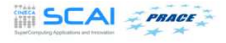

[Molecular Structure from Database](#page-33-0) [Protein](#page-37-0) [Enzyme](#page-42-0) [Crystal Structure and Unit Cell](#page-43-0)

#### Protein Molecular Structure analysis of large biomolecules

JMol offer the possibility to explore:

- **•** Proteins and Macromolecules
- Nucleic acids (DNA and RNA)
- Crystal structures and Polymers

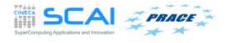

[Introduction](#page-2-0) [Molecular Structure](#page-4-0) [Script Console](#page-25-0) [External resources](#page-33-0) [Advanced topics](#page-51-0) [Molecular Structure from Database](#page-33-0) [Protein](#page-37-0) [Enzyme](#page-42-0) [Crystal Structure and Unit Cell](#page-43-0) Protein Laboratory

- Load structures of protein from Protein Data Bank (PDB)
- Download .pdb files from the database
- View 3D structure of insulin using *PDB code (4EX1)*

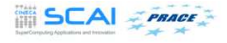

[Molecular Structure from Database](#page-33-0) [Protein](#page-37-0) [Crystal Structure and Unit Cell](#page-43-0)

- View protein structure without water molecules
- Display secondary structure in various formats
- Highlight hydrogen bonds and disulfide bonds

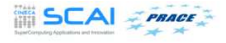

[Molecular Structure from Database](#page-33-0) [Protein](#page-37-0) [Enzyme](#page-42-0) [Crystal Structure and Unit Cell](#page-43-0)

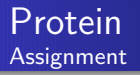

- Download the .pdb file of human Hemoglobin from PDB database
- Show secondary structure in cartoon display
- Highlight the *Porphyrin* units of the protein http://www.rcsb.org/pdb/home/home.do

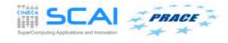

[Molecular Structure from Database](#page-33-0) [Enzyme](#page-42-0) [Crystal Structure and Unit Cell](#page-43-0)

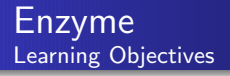

- Load structure of Human Pancreatic Hexokinase on Jmol panel
- Modify the display of secondary structure
- **•** Highlight amino acid residues at the active site

<span id="page-42-0"></span>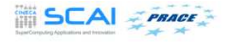

[Molecular Structure from Database](#page-33-0) [Crystal Structure and Unit Cell](#page-43-0)

#### Crystal Structure and Unit Cell Learning Objectives

- Download CIF (Crystallographic Information File) from Crystallography Open Database (COD)
- **Open CIF in Jmol**
- Display unit cell and unit cell parameters on Jmol panel
- Display crystal structures of different crystal systems Example Cubic, Hexagonal and Rhombohedral

<span id="page-43-0"></span>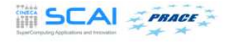

[Molecular Structure from Database](#page-33-0) [Protein](#page-37-0) [Crystal Structure and Unit Cell](#page-43-0)

# Crystal Systems

Table: The seven crystal systems[After Whittaker, 1981pp. 24]

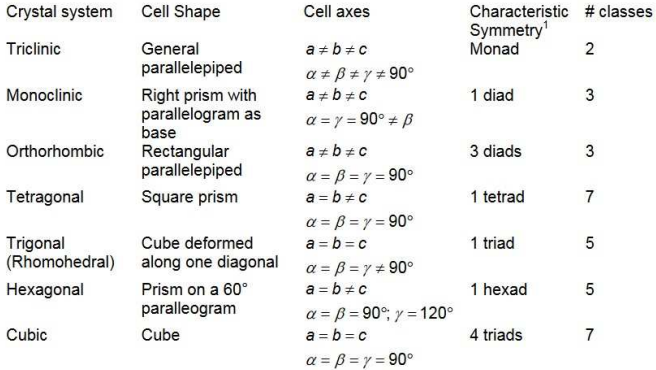

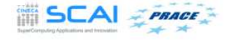

[Molecular Structure from Database](#page-33-0) [Crystal Structure and Unit Cell](#page-43-0)

# Crystal Structure and Unit Cell Crystallographic Information File (CIF)

- Crystallographic Information File (CIF) is a standard text file format for representing crystallographic information
- CIF format has the file extension .cif

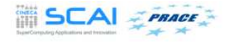

[Molecular Structure from Database](#page-33-0) [Crystal Structure and Unit Cell](#page-43-0)

# Crystal Structure and Unit Cell Crystallography Open Database (COD)

- Crystallography Open Database (COD) is an open-access database
- **The downloadable CIF are available at COD website**
- www.crystallography.net

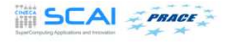

[Molecular Structure from Database](#page-33-0) [Crystal Structure and Unit Cell](#page-43-0)

#### Crystal Structure and Unit Cell Unit Cell

- Unit cell is the smallest repeating unit in a crystal
- Stacking of these unit cells in 3 dimensions will form the basis of the crystal structure

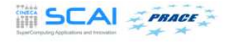

[Molecular Structure from Database](#page-33-0) [Crystal Structure and Unit Cell](#page-43-0)

#### Crystal Structure and Unit Cell Laboratory

- Download CIF from Crystallography Open Database (COD)
- **Open CIF in Jmol**
- Display unit cell and unit cell parameters

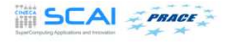

[Molecular Structure from Database](#page-33-0) [Crystal Structure and Unit Cell](#page-43-0)

#### Crystal Structure and Unit Cell Summary

Display crystal structures of sodium chloride, graphite and calcite

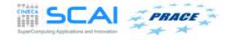

[Molecular Structure from Database](#page-33-0) [Crystal Structure and Unit Cell](#page-43-0)

#### Crystal Structure and Unit Cell Assignment

- Download CIF for quartz crystal from COD database
- Display unitcell on Jmol panel and explore the symmetry options

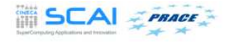

[Symmetry](#page-51-0)

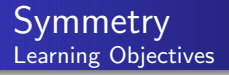

- Draw line (axis) through atoms in a molecule
- Spin and rotate the molecule along the axis
- Draw plane through atoms in a molecule
- Demonstrate point group classification

<span id="page-51-0"></span>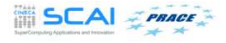

[Symmetry](#page-51-0) [Animation](#page-56-0)

#### Symmetry Symmetry Elements

- Axis of Symmetry
- Plane of Symmetry
- **o** Center of Symmetry

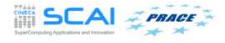

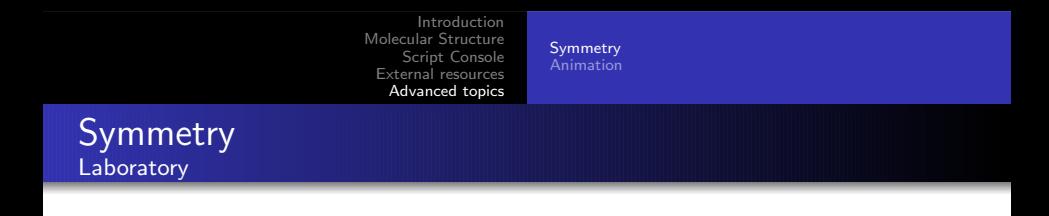

- $\bullet$  Draw line representing  $C_3$  axis of symmetry in a model of ethane
- Spin the model along  $C_3$  axis
- Draw lines ( $C_2$  and  $C_3$  rotational axes) through atoms in methane molecule
- Spin and rotate the molecule along the axis
- **•** Draw reflection plane through atoms in methane molecule
- **•** Jmol Script Commands at: www.chemapps.stolaf.edu/jmol/docs/

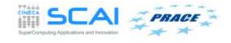

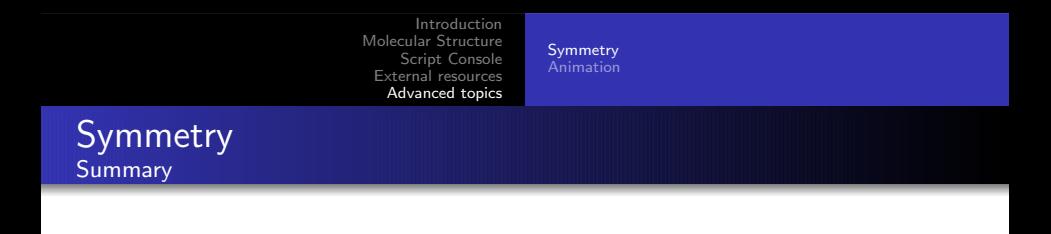

- Draw lines ( $C_2$  and  $C_3$  rotational axes) through atoms in methane molecule
- Spin and rotate the molecule along the axis
- Draw reflection plane through atoms in methane molecule
- **•** Demonstrate point group classification using examples of methane

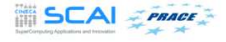

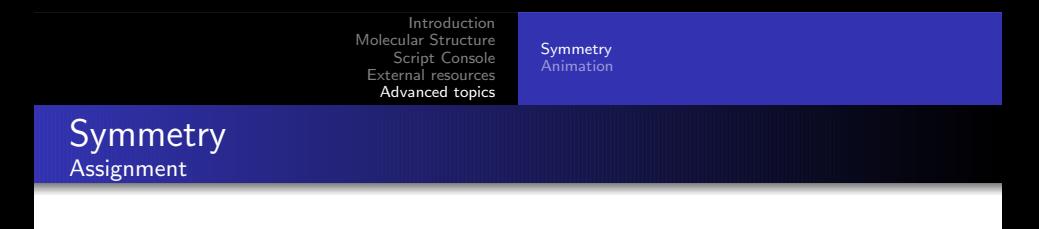

- **•** Draw reflection plane in a model of dichloromethane
- Find out the point group classification for ammonia and benzene

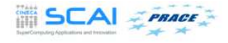

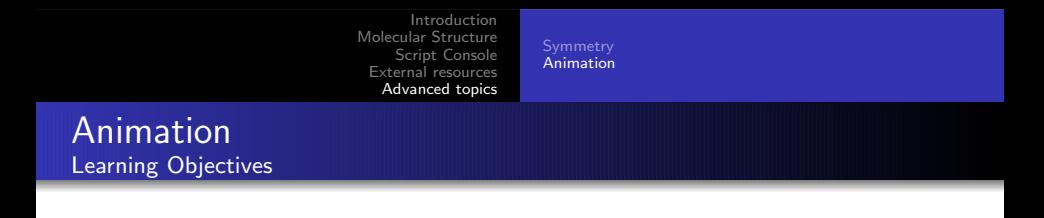

- Animations using Jmol script commands
- **•** For demonstration: Ethane and Hemoglobin
- Keywords used for animations move, delay, slab, loop and capture

<span id="page-56-0"></span>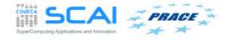

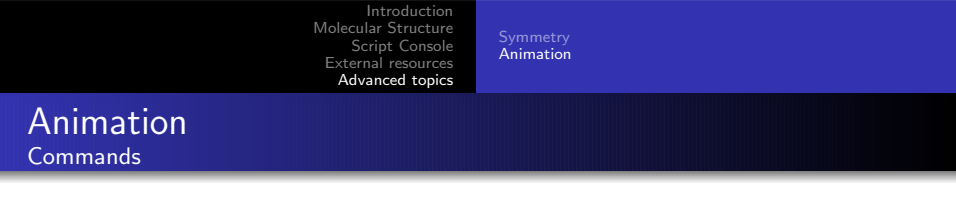

- move: Rotate, Zoom and Translate
- o delay: Pause a script
- o slab: Percentage of the molecule to be displayed on panel

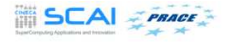

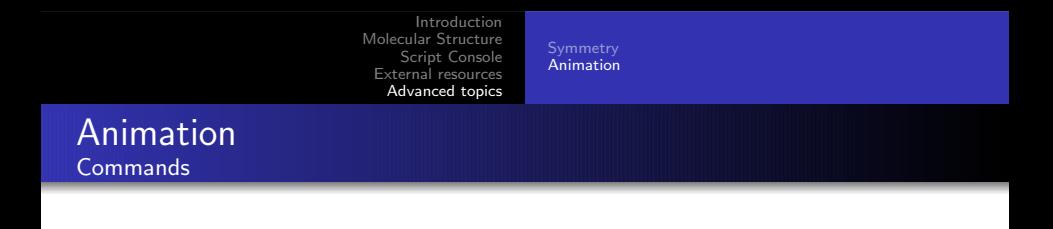

- **o** loop: Causes the script to restart at the beginning, with an optional time delay
- o capture: Captures animations as animated GIF files
- http://chemapps.stolaf.edu/jmol/docs/

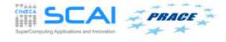

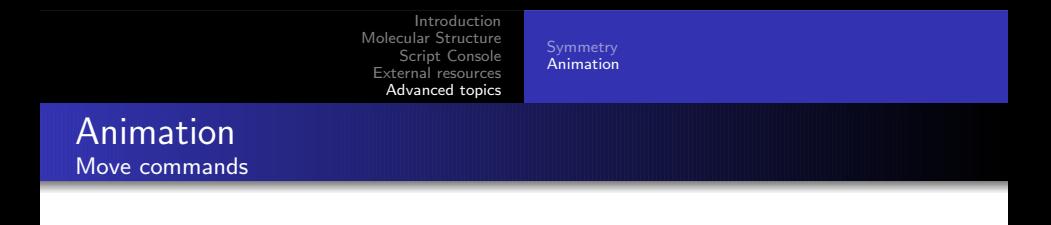

## move [x-rotation] [y-rotation] [z-rotation] [zoom-factor] [x-translation] [y-translation] [z-translation] [slab-cutoff] [seconds-total]

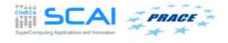

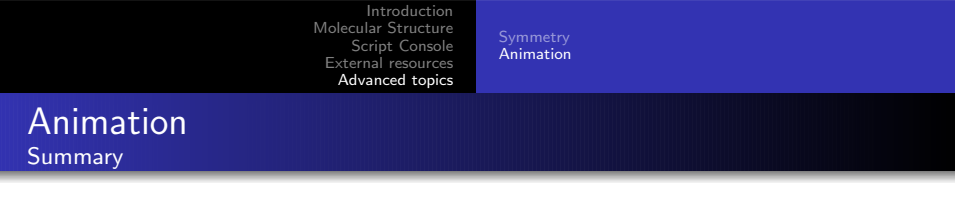

- Create animation of ethane and hemoglobin using script commands with key words move, delay, loop and slab
- Save the animation as GIF file using capture command

<span id="page-60-0"></span>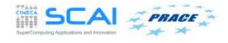